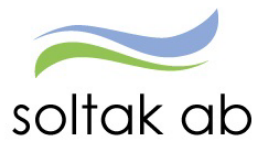

 $\ddot{\phantom{a}}$ 

# Timanställd

Datum: 2023-10-03 Status: Pågår Version: 1.0<br>
Klassificering: 1.0<br>
Publik Klassificering: Dokument typ: lnstruktion

SOLTAK AB Trollhättevägen 20 442 34 KUNGÄLV 0771-180 810 Org.nr: 556939-1187

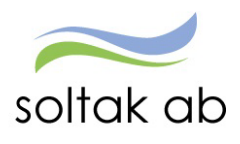

# Innehållsförteckning

 $\mathcal{R}^{\mathcal{S}}_{\mathbf{q}}$ 

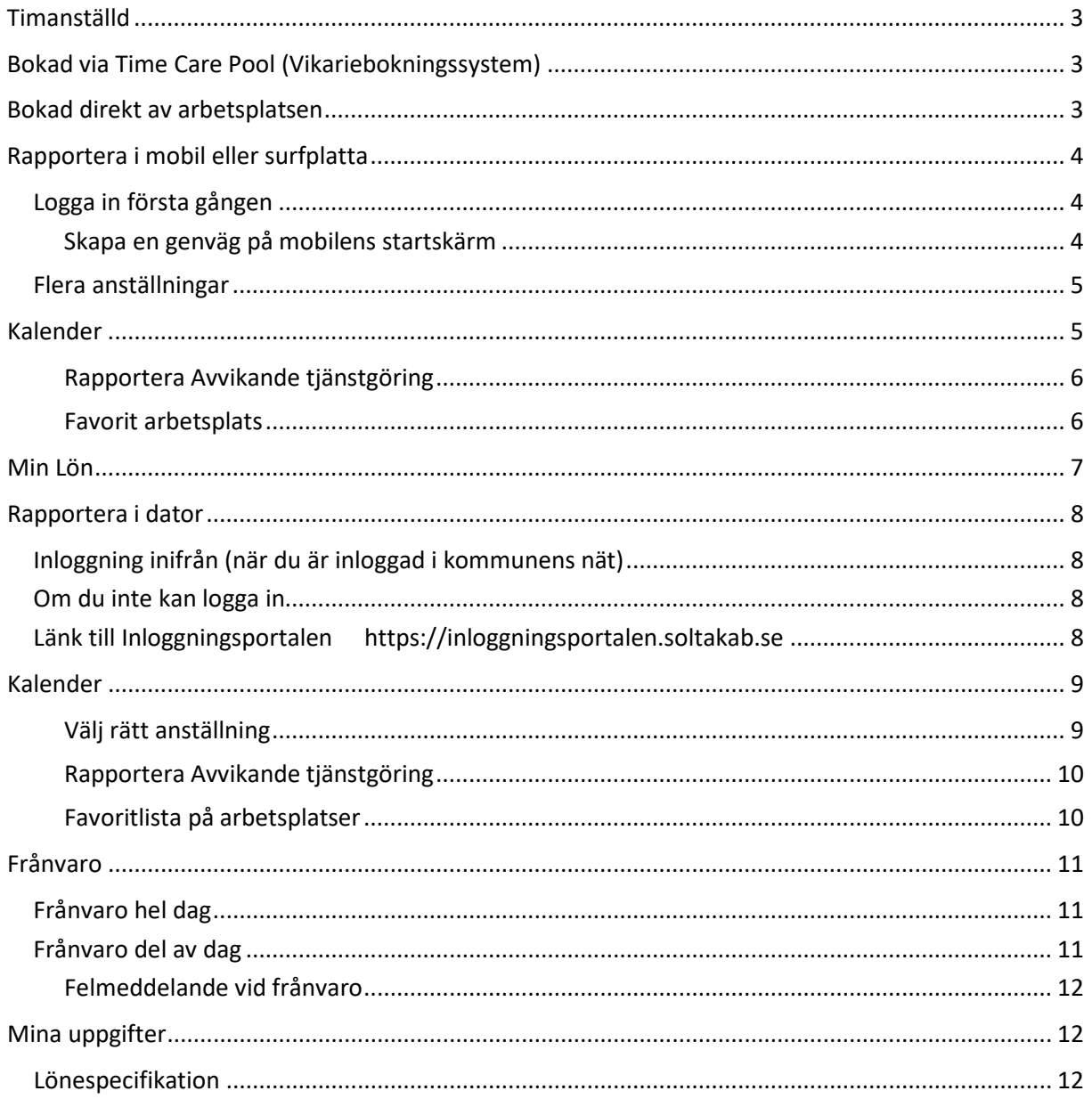

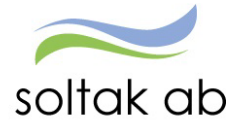

# <span id="page-2-0"></span>Timanställd

När du hoppar in och arbetar på timmar efter behov, så är du timavlönad med en intermittent anställning. Man kallar det timanställning och det innebär att du får betalt per arbetad timme.

Dina timmar behöver rapporteras in till lönesystemet för att du ska få lön och det skiljer sig beroende på om du är bokad via Time Care Pool eller är bokad direkt av arbetsplatsen.

Dina arbetade timmar betalas ut månaden efter du utfört arbetet och ev. sjukfrånvaro och/eller tillf. föräldraled (vab) regleras månaden efter du varit frånvarande.

Du kan alltid följa din lönespecifikation i P Mobile och eller i Självservice HR/Lön.

# <span id="page-2-1"></span>Bokad via Time Care Pool (Vikariebokningssystem)

Är du bokad via Time Care Pool ska du **aldrig** rapportera själv utan arbetad tid och ev. frånvaro sker via bokningen i Time Care Pool.

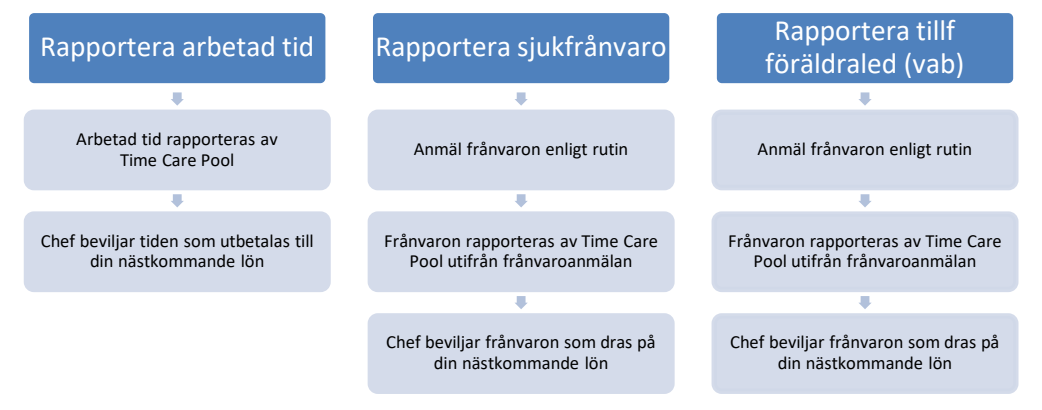

# <span id="page-2-2"></span>Bokad direkt av arbetsplatsen

Är du bokad av arbetsplatsen ska du **alltid** rapportera in din arbetade tid i anslutning av arbetspassets slut. Även om du blir sjuk eller vårdar barn behöver du rapportera in din frånvaro. Detta gör du via mobil, surfplatta eller dator och det viktigaste är att det är du som anställd som ansvarar för att tiden rapporteras in.

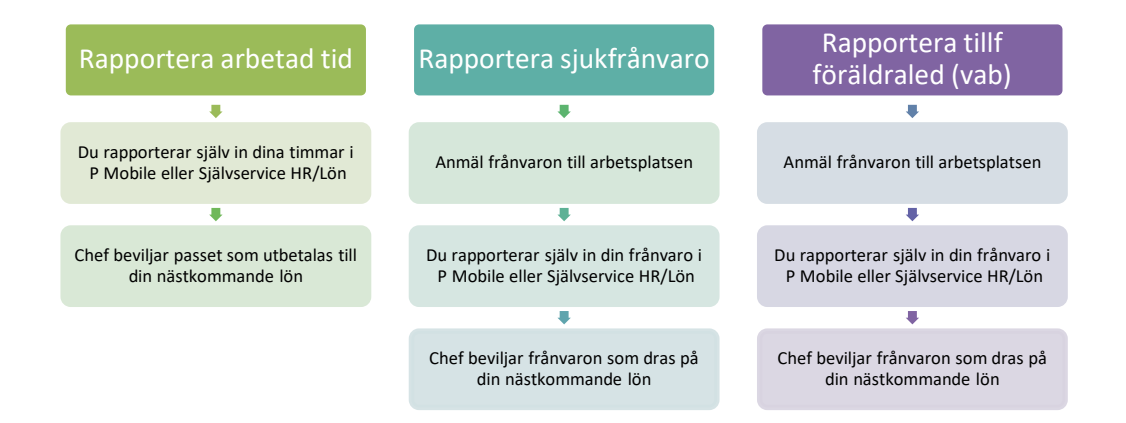

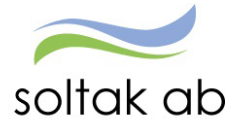

# <span id="page-3-0"></span>Rapportera i mobil eller surfplatta

# <span id="page-3-1"></span>**Logga in första gången**

Gå via mobilens webbläsare och skriv i adressen: pmobile.soltakab.se

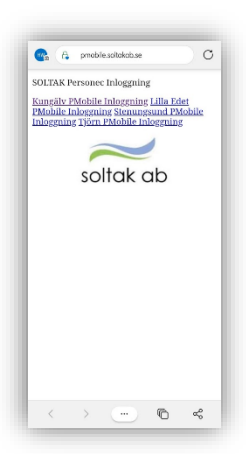

Första gången du loggar in måste du välja den kommun du arbetar i.

Logga in med ditt användar-id och lösenord som du använder när du loggar in i kommunens dator.

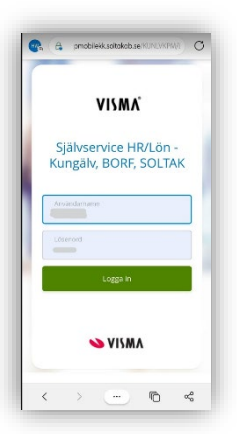

<span id="page-3-2"></span>Skapa en genväg på mobilens startskärm

#### pmobilekk.soltakab.se  $\mathcal{C}_{i}$ Huvudmeny nmen<br>P Mobile  $\odot$ 鱛 Flex Kalender 目 m Saldor Min Lön 西  $\mathbf{m}$  $\overline{C}$

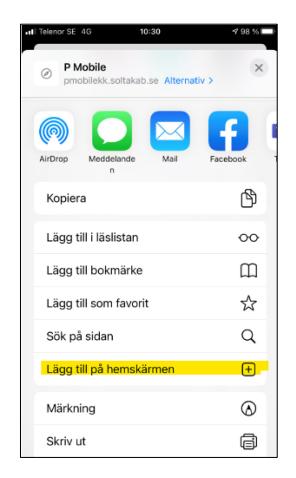

# Iphone **Android**

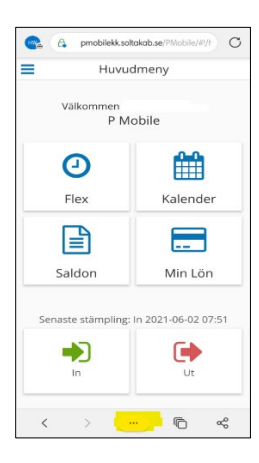

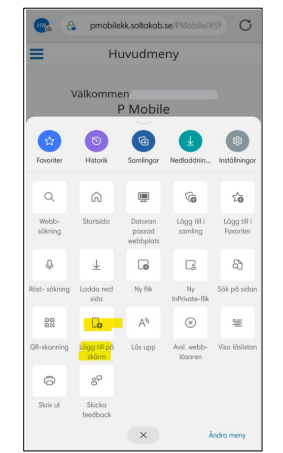

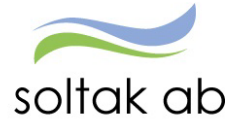

### <span id="page-4-0"></span>**Flera anställningar**

Om du har flera anställningar behöver du byta anställning för att rapportera på rätt tjänst.

Genom att klicka på de blå strecken till vänster öppnas den blå rutan, klicka på nedåt pilen vid ditt namn och klicka i pricken på anställningen du ska rapportera på.

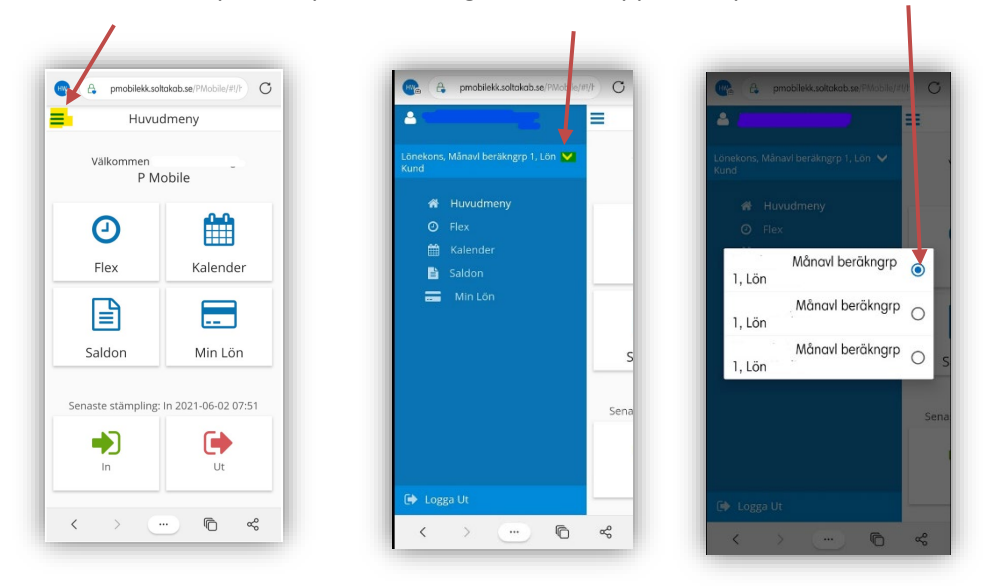

# <span id="page-4-1"></span>Kalender

Genom att klicka på pilarna till vänster och höger om månaden så flyttar du dig mellan månaderna.

I kalendern ska du rapportera avvikande tjänstgöring och ev. frånvaro genom att klicka på pluset före Frånvaro eller Avvikande tjänstgöring.

 $\odot$ Oktober 2023  $\odot$ Mån Tis Ons Tors Fre Sön Lör  $\overline{z}$  $6$  $\overline{7}$  $\overline{R}$  $\overline{3}$  $\Delta$  $\overline{5}$  $\overline{Q}$  $10$  $11$  $12$  $13$  $14$ 15 16 17 18 19 20  $21$  $22$ 23 24 25 26 27 28  $79$  $\overline{30}$  $31$ 03 Oktober 2023 **O** Frånvaro Avvikande tjänstgöring

Kalender

Ξ

I [Förklaringar Avvikande tjänstgöring](https://www.soltakab.se/wp-content/uploads/2020/12/F%C3%B6rklaringar-p%C3%A5-Avvikande-tj%C3%A4nstg%C3%B6ring-medarbetare.pdf) får du hjälp med vilka orsaker du ska använda.

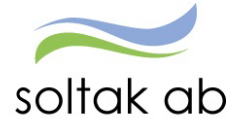

#### <span id="page-5-0"></span>Rapportera Avvikande tjänstgöring

Markera den dag du ska rapportera avvikande tjänstgöring för genom att klicka på dagen i kalendern.

Klicka på plustecknet vid Avvikande tjänstgöring.

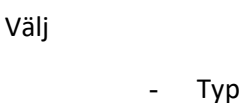

- From
- Från Timmar Från Minuter
- Tom
- Till Timmar Till Minuter
- Bemanningstyp
- Rast Alla pass längre än 5 timmar ska ha 30 minuters rast
	- Från Timmar Från Minuter
	- Till Timmar Till Minuter
- Sök arbetsplats

Klicka på förstoringsglaset för att söka fram arbetsplatsen du arbetat på och skriv in namnet. Klicka på den arbetsplatsen du arbetade på i träfflistan.

- Meddelande (tex vilken arbetsplats du varit på)
- Spara

# <span id="page-5-1"></span>Favorit arbetsplats

Genom att klicka den blåa stjärnan på så favorit markerar

du arbetsplatsen. Den hamnar i en lista som du kan kommer åt genom att trycka på  $\overline{\star}$ .

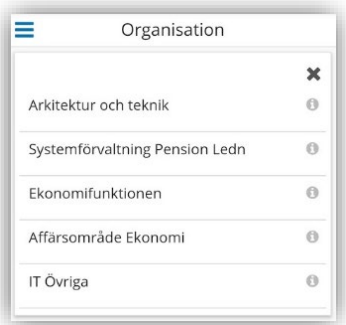

Om du valt fel arbetsplats så klicka på X och gör en ny sökning.

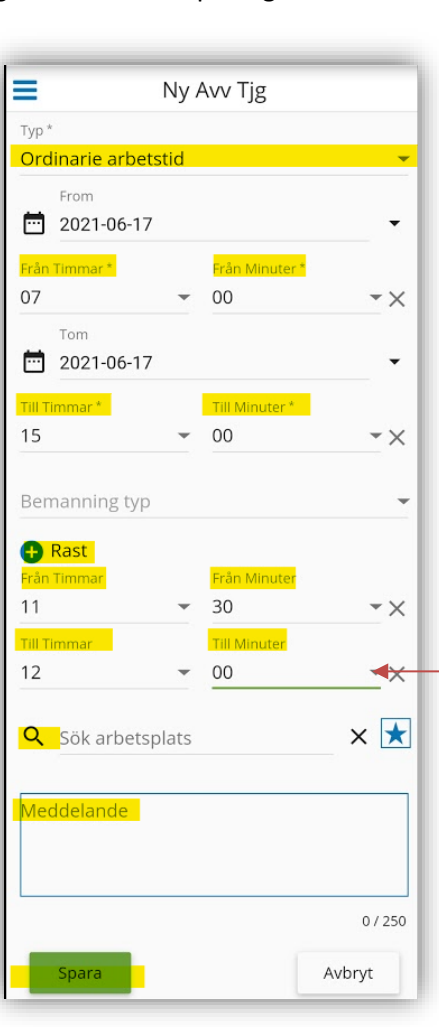

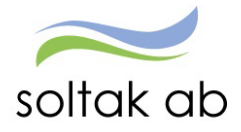

# <span id="page-6-0"></span>Min Lön

Under Min Lön ser du din senaste lönespec.

Din aktuella lönespecifikation kan ändras fram till det att Soltak Lön verkställer lönen, vilket sker runt den 20:de i månaden.

Ta för vana att kontrollera din lönespec med jämna mellanrum så att rätt lön betalas ut. Skulle du upptä att den inte ser korrekt ut, kontakta din chef snaras

Nästa månads lönespec ser du när den första dagen i månaden infaller.

Du kan se äldre specifikationer genom att klicka på pilen till höger om Utbetalningsdatum.

> För dig med fle anställningar kan se vilka lönepost som tillhör de oli anställningsnumr

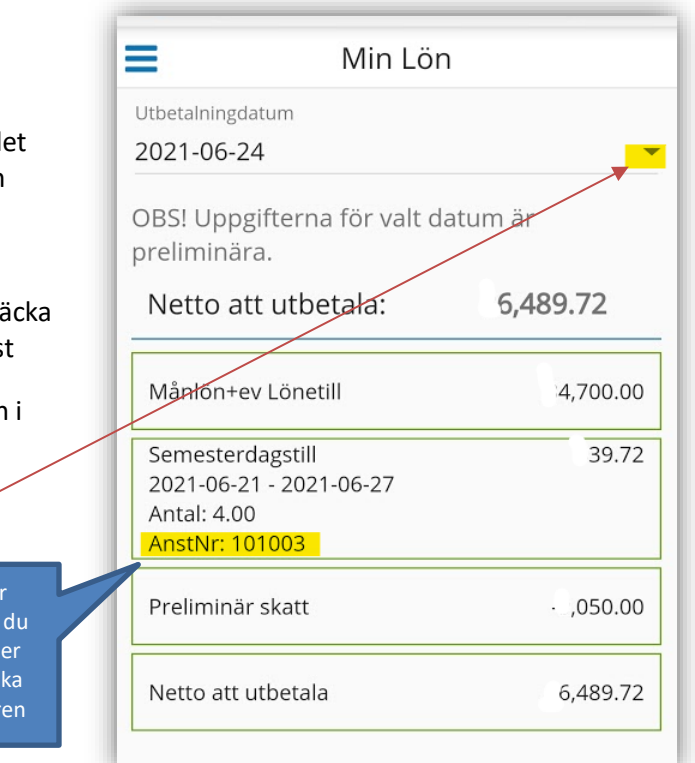

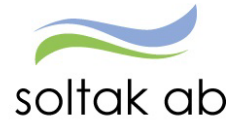

# <span id="page-7-0"></span>Rapportera i dator

<span id="page-7-1"></span>**Inloggning inifrån (när du är inloggad i kommunens nät)** 

Välj bland nedanstående webbadress:

För medarbetare i Kungälvs Kommun [https://hr-kungalv.soltakab.se](https://hr-kungalv.soltakab.se/) För medarbetare i Lilla Edets Kommun [https://hr-lillaedet.soltakab.se](https://hr-lillaedet.soltakab.se/) För medarbetare i Stenungsunds Kommun [https://hr-stenungsund.soltakab.se](https://hr-stenungsund.soltakab.se/) För medarbetare i Tjörns Kommun [https://hr-tjorn.soltakab.se](https://hr-tjorn.soltakab.se/)

I rutan för användarnamn anger du ditt användar-id. Det spelar ingen roll om du anger aa eller AA.

Som lösenord anger du ditt vanliga lösenord (samma som du använder för att logga in i kommunens nät).

Tryck därefter på" Logga in"

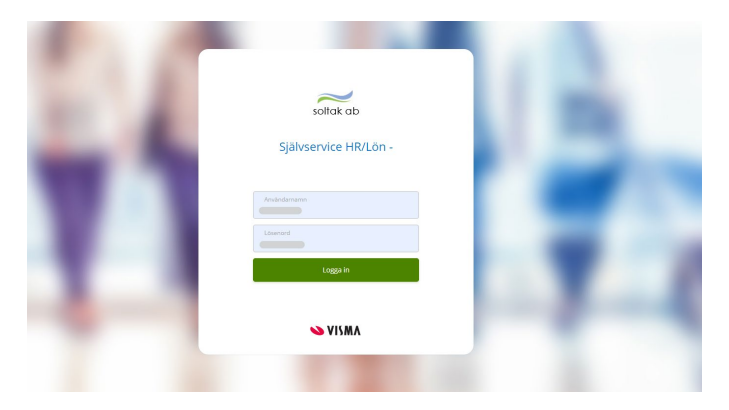

## <span id="page-7-2"></span>**Om du inte kan logga in**

Om du inte kommer in vid första försöket skall du som första åtgärd byta ditt lösenord. Gör detta på vanligt sätt, genom att trycka på de tre tangenterna Ctrl; Alt; Delete samtidigt och därefter välja funktionen "Ändra lösenord" i listan som visas.

Ange sedan gammalt och nytt lösenord enligt instruktionerna. Försök därefter att återigen logga in med ditt nya användar-id och ditt nya lösenord.

OBS: Efter lösenordsbytet måste du vänta minst fem minuter innan du försöker logga in igen.

Om du fortfarande inte kan logga in i kan du kontakta **[Servicedesk IT](https://kundservice.soltakab.se/)** för att få hjälp.

<span id="page-7-3"></span>**Länk till Inloggningsportalen [https://inloggningsportalen.soltakab.se](https://inloggningsportalen.soltakab.se/)**

Länken kan du använda när du är utanför din arbetsplats, dvs inte är uppkopplad på kommunens wifi eller inloggad på en kommundator.

Komm<br>- Mata

Länken fungerar på externa datorer, mobiltelefoner samt surfplattor.

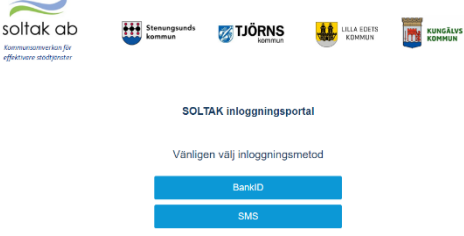

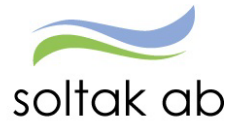

# <span id="page-8-0"></span>Kalender

I kalendern rapporterar du in dina arbetade tider efter varje utfört arbetspass.

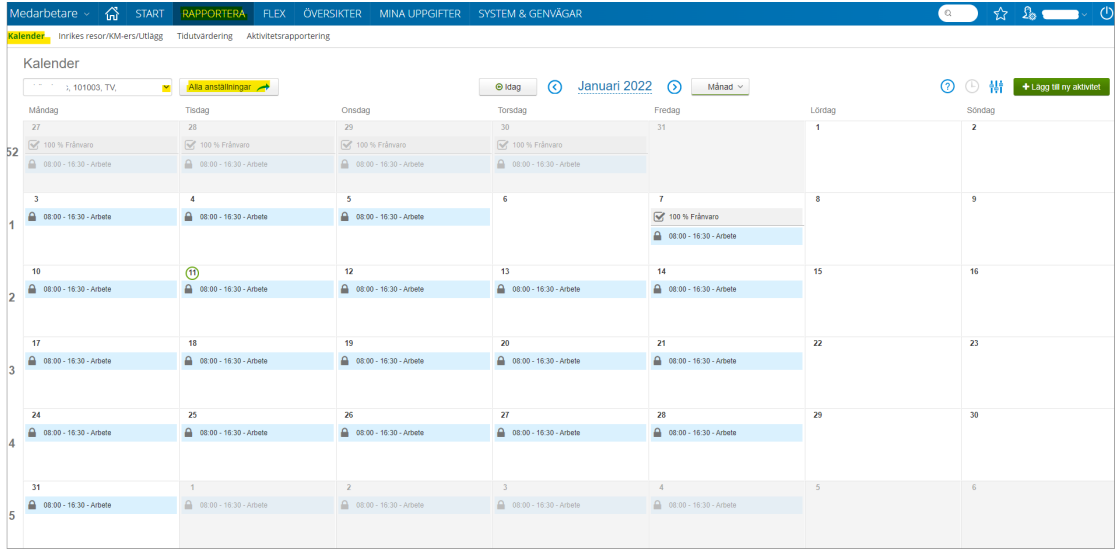

# <span id="page-8-1"></span>Välj rätt anställning

För dig med flera anställningar eller om du under månaden bytt anställning finns två olika sätt att välja den anställning du ska rapportera avvikelser på. Klicka på pilen och markera anställningen.

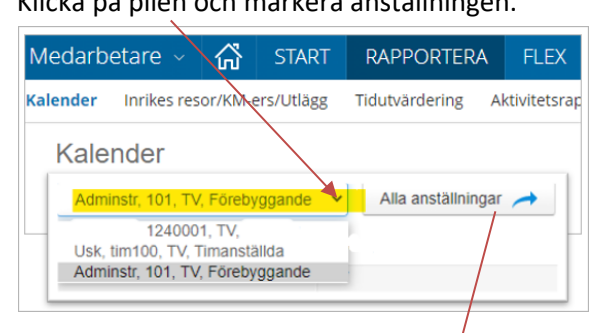

Alternativt klicka på knappen Alla anställningar och bocka i rutan framför anställningen.

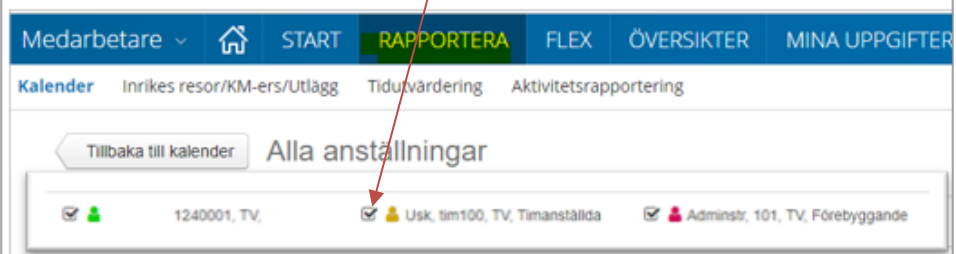

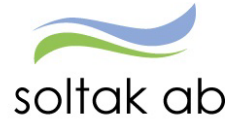

## <span id="page-9-0"></span>Rapportera Avvikande tjänstgöring

Markera det datum i kalendern som du ska rapportera avvikelsen för och klicka på plustecknet i högra hörnet. Välj aktivitet genom att klicka på Avvikande tjänstgöring.

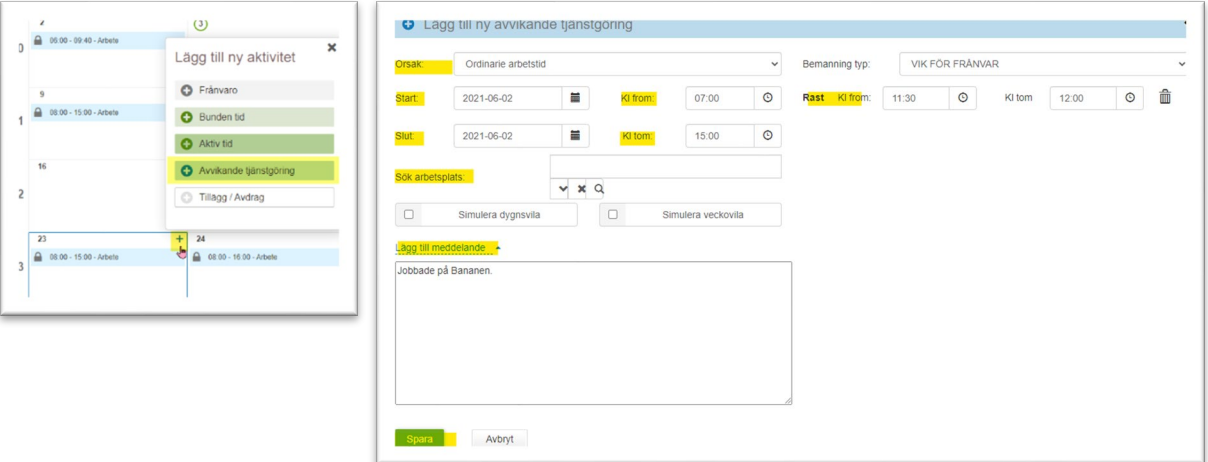

- Välja orsak Ordinarie arbetstid Är du föräldraledig och arbetar extra så väljer du – Fyllnad Föräldraledig
- Välj datum genom att fylla i Start och Slut.
- Kl from och tiden när passet slutade i Kl tom
- Pass som överstiger 5 timmar ska alltid ha 30 minuters rast.
- Om du utfört arbetet på en annan enhet eller om du är timanställd ska du alltid ange vilken arbetsplats du varit på genom att skriva enheten i rutan Sök arbetsplats.
- Skriv ett meddelande till chef varför du har arbetat och för vem genom att klicka på Lägg till meddelande.
- Spara.

# <span id="page-9-1"></span>Favoritlista på arbetsplatser

De arbetsplatser du ofta arbetar på kan du snabbt komma åt genom att klicka på uppåt pilen. Klicka på enhetens namn så kommer den i arbetsplatsrutan.

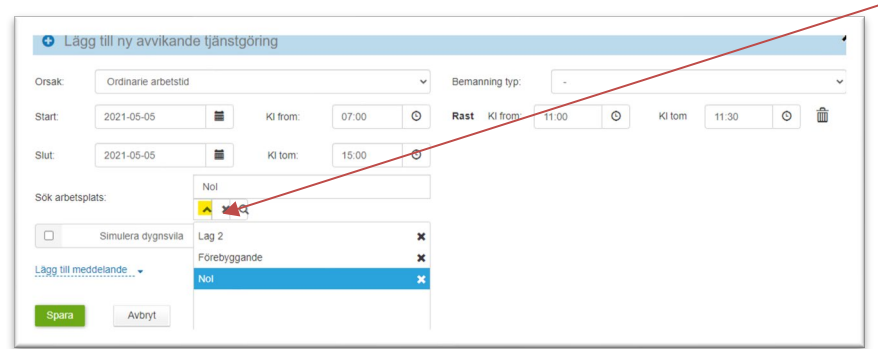

Om du vill ta bort en favoritarbetsplats som du inte arbetar på längre ska du trycka på krysset så försvinner den ur listan.

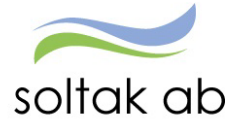

# <span id="page-10-0"></span>Frånvaro

Det är alltid du som medarbetare som ska rapportera in din frånvaro men om du av någon anledning inte kan det ska du be din chef eller administratör om hjälp.

Du ska rapportera om du varit sjuk eller varit hemma för vård av barn. Vid sjukfrånvaro har du rätt till sjuklön om du arbetat 14 arbetsdagar före du blev sjuk.

## <span id="page-10-1"></span>**Frånvaro hel dag**

- Börja med att välja frånvaroorsak genom att trycka på pilen.
- Välj datum genom att fylla i Start och Slut.
- Om du utfört arbetet på en annan enhet eller om du är timanställd ska du alltid ange vilken arbetsplats du varit på genom att skriva enheten i rutan Sök arbetsplats.
- Skriv ett meddelande till chefen om din frånvaro genom att klicka på Lägg till meddelande. Spara.

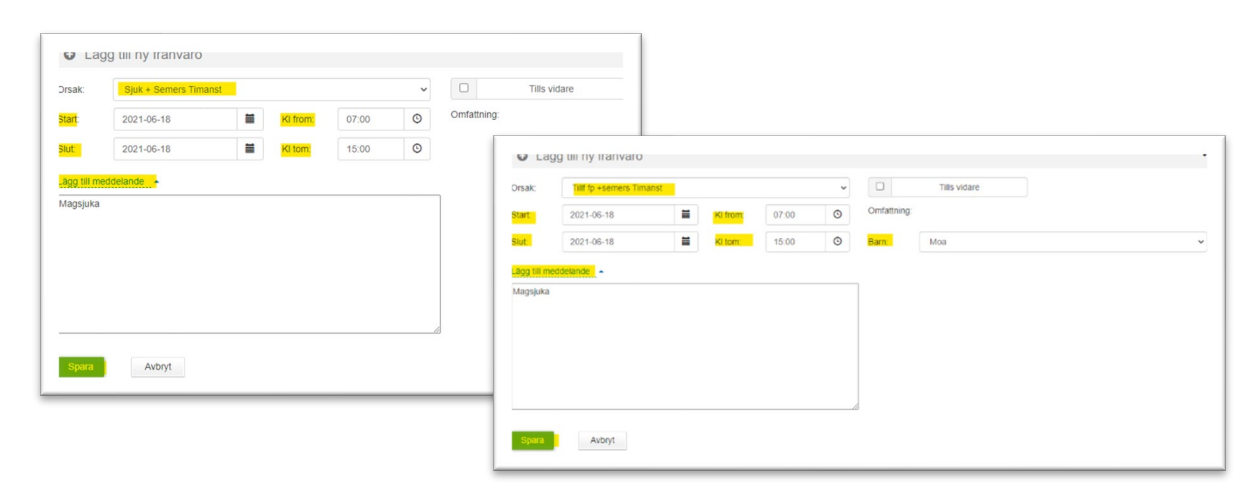

## <span id="page-10-2"></span>**Frånvaro del av dag**

Behöver du vara frånvarande från ditt arbete del av dag ska du tänka på att ange klockslag antingen när du kommer till arbetet (början av arbetsdagen) eller klockslag när du lämnar arbetet (slutet av arbetsdagen). Spara.

- T ex du hem tidigare för att du blir sjuk, ange det klockslag när du gick hem i Kl from. Eftersom ditt schema talar om när din arbetsdag slutar så räknas frånvarotiden fram utifrån det.
- Kommer du in senare på dagen på grund av frånvaro, anger du klockslaget du kommer till arbetet i Kl tom. Ditt schema talar om när din arbetsdag börjar så frånvarotiden räknas fram utifrån det.

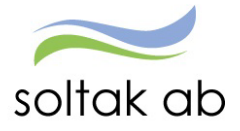

#### <span id="page-11-0"></span>Felmeddelande vid frånvaro

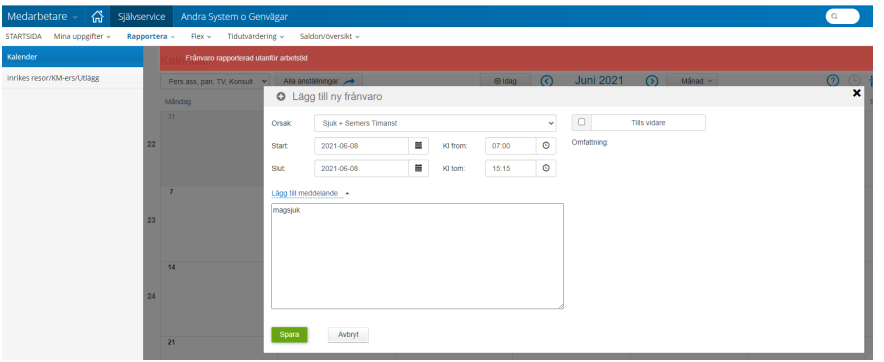

För att du ska kunna rapportera in din frånvaro måste din chef/administratör har skapat ett tillfälligt schema för den eller de dagar du var bokad. Om det inte finns ett schema kommer du att få ett felmeddelande, kontakta då din chef/administratör för åtgärd.

# <span id="page-11-1"></span>Mina uppgifter

Under Mina uppgifter finner du de uppgifter som rör dig som person.

#### <span id="page-11-2"></span>**Lönespecifikation**

Under Lönespecifikation ser du din senaste aktuella lönespec.

Nästa månads lönespec ser du när den första dagen i månaden infaller. Du kan se äldre specifikationer genom att ändra datum under Välj utbetalningsdatum och du kan skriva ut dem via knappen utskrift.

Din aktuella lönespecifikation kan ändras fram till det att Soltak Lön verkställer lönen, vilket sker runt den 20:de i månaden.

Ta för vana att kontrollera din lönespec med jämna mellanrum så att rätt lön betalas ut. Skulle du upptäcka att den inte ser korrekt ut, kontakta din chef snarast.

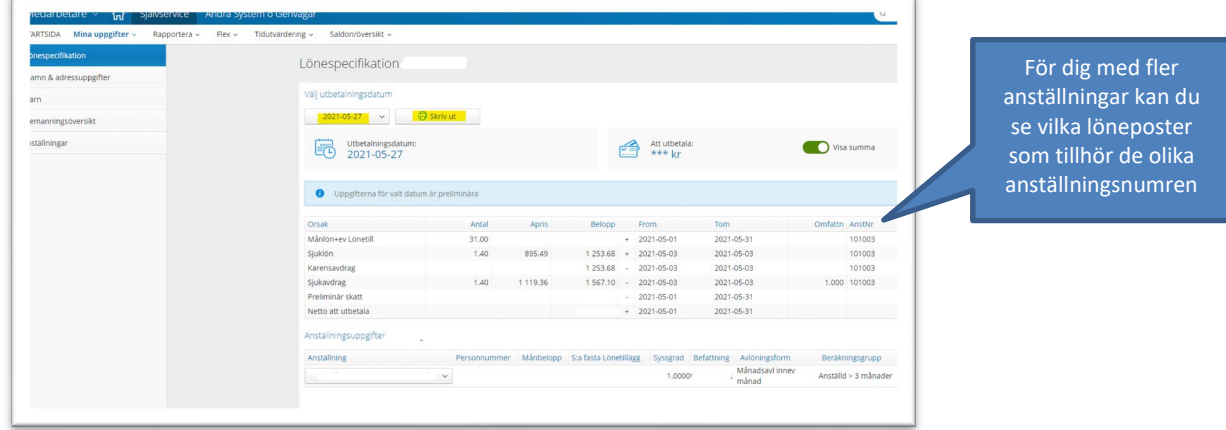

I manualerna för Medarbetare och P Mobile kan du läsa mer om hur du ska rapportera/kontrollera dina avvikelser.